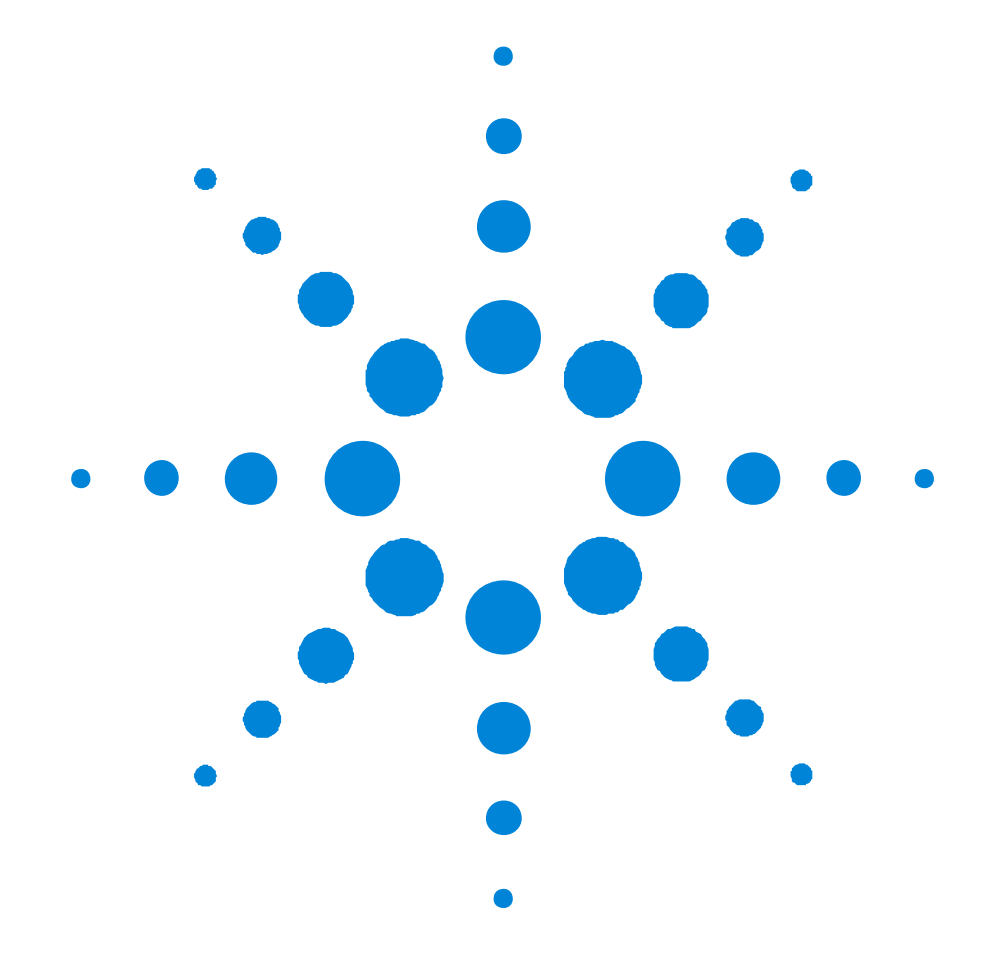

# Agilent 81133A/81134A

# **Performance Verification**

**Rev. 2.0, December 2003**

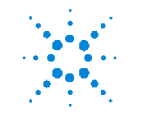

**Agilent Technologies**

# **Introduction**

Use these tests if you want to check that the Agilent 81133A / 81134A Pulse / Pattern Generator is working correctly. Before starting any testing allow all test equipment to warm up for at least 30 minutes and make sure that the SELFCAL of the unit was executed.

# **Test Results Tables**

Tables for entering the results of the tests are included at the end of the tests. The tests are numbered and reference numbers for each Test Result (TR) are given in a small table at the end of each test. The reference number shows you where the actual results should be entered in the Test Results Tables.

## **Recommended Test Equipment and Accessories**

The following tables list the recommended test equipment you need to perform all the tests. You can use alternative instruments if they meet the critical specifications given. The test set-ups and procedures assume you are using the recommended equipment.

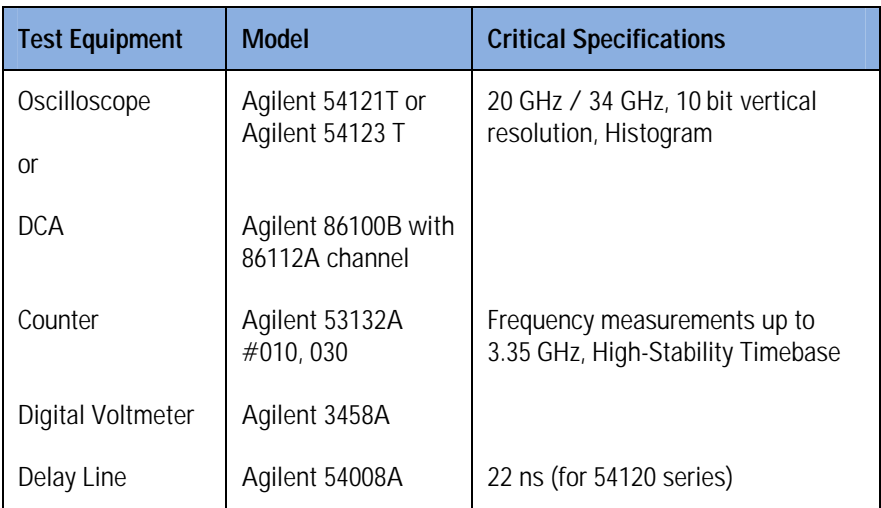

#### **Table 1**

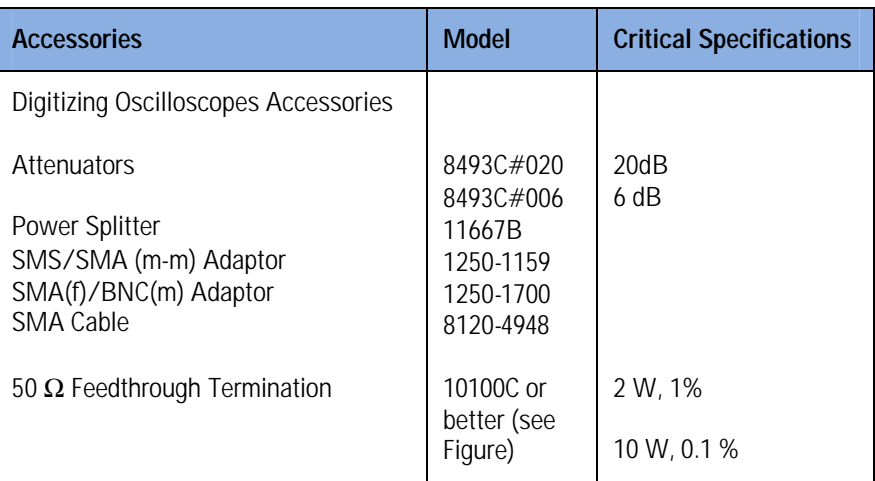

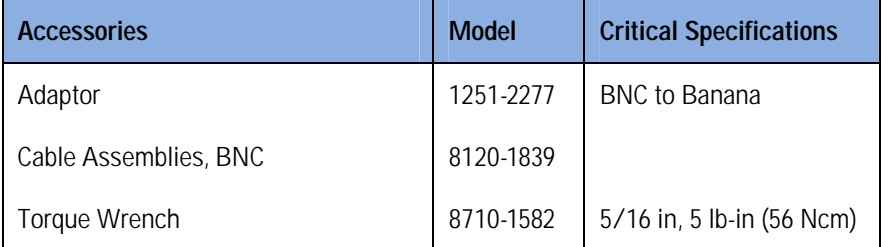

### **Important:**

When you connect the test equipment for the first time, and whenever you change the setup during the course of these tests, always switch off the 81133A/81134A' s outputs.

Use the 8710 - 1582 torque wrench to tighten and loosen SMA connectors. This will ensure that the connectors are at the correct tightness and give the best signal transfer.

# **50 Ohm, 0.1%, 10 W Feedthrough Termination**

The following figure provides a schematic and a parts list except for the case. The case must provide shielding and maintain grounding integrity.

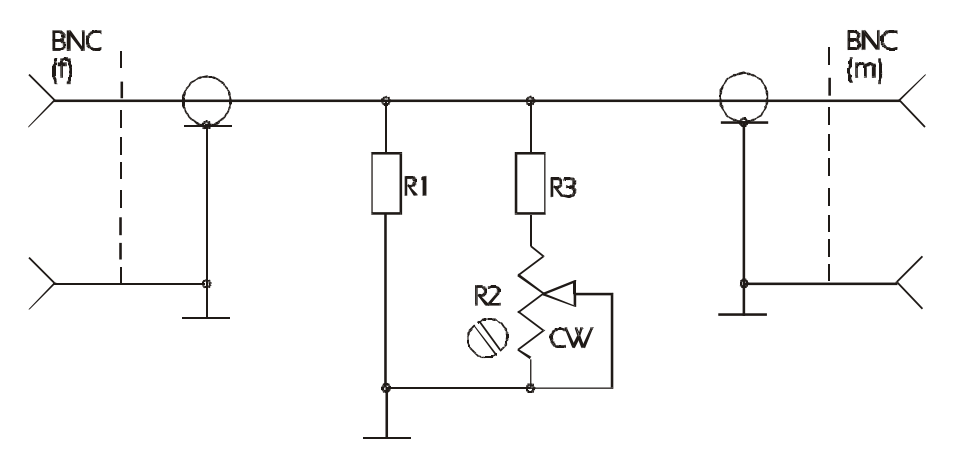

#### **50 Ohm, 0.1%, 10W Feedthrough Termination**

The following parts are required:

- R1 = 53.6  $\Omega$ , 1%, 10 W
- R2 = 200  $\Omega$ , 10%, 0.5 W, Variable Trimmer
- R3 = 681  $\Omega$ , 1%, 0.5 W
- Connectors: BNC male, BNC female

# **Test 1: Frequency**

**Test Specifications**

Range: 15 MHz to 3.35 GHz Resolution: 1 Hz

Accuracy: 50 ppm

**Equipment Needed**

Counter

Cable 50 Ω, SMA

**Procedure**

- 1 Connect the 81133A/81134A Trigger Output to the Counter Channel 1 Input
- 2 Reset the 81133A/81134A to default settings
- 3 Select the [Aux] screen on the 81133A/81134A and set up the unit as follows:

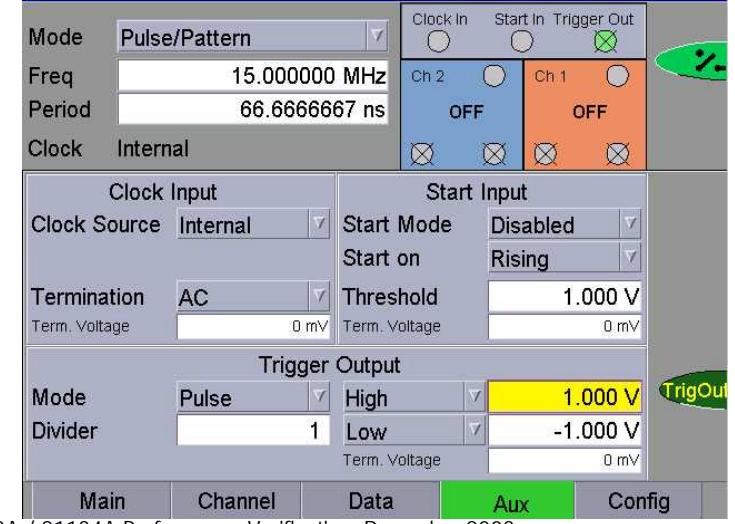

Agilent 81133A / 81134A Performance Verification, December 2003

- 4 Switch on the trigger output and set the counter to measure the frequency at Channel 1
- 5 Check the frequency at the following settings:

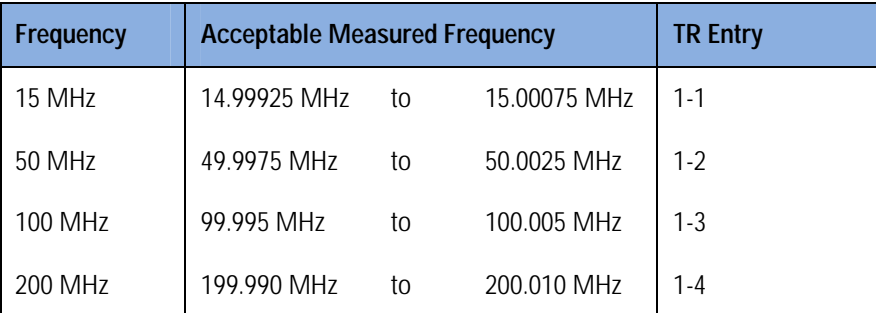

- 6 Connect the 81133A/81134A Trigger Output to the Counter Channel 3 input.
- 7 Check the frequency at the following settings:

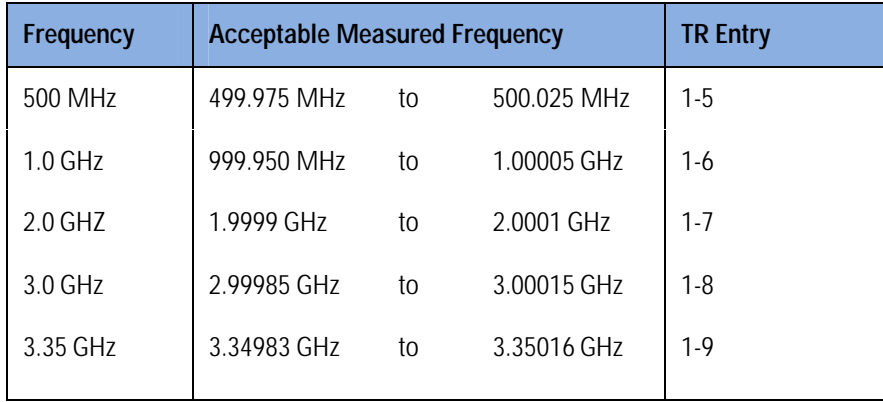

# **Test 2: Width**

**Test Specifications**

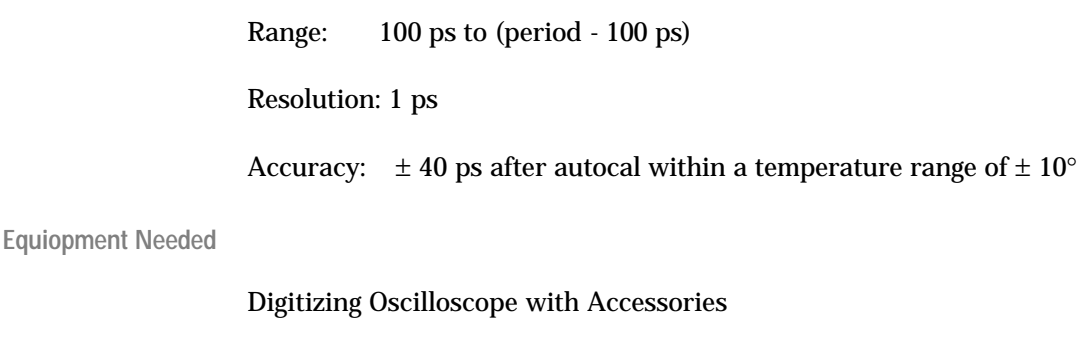

Cables 50 Ω, SMA

#### **Procedure**

- 1 Connect the 81133A/81134A Trigger Output to the Oscilloscope Trigger Input, using a 20 dB attenuator
- 2 Connect the 81133A/81134A Channel 1 Output to the Oscilloscope Channel 4 Input, using a 20 dB attenuator
- 3 Set up the Pulse Generator as follows:

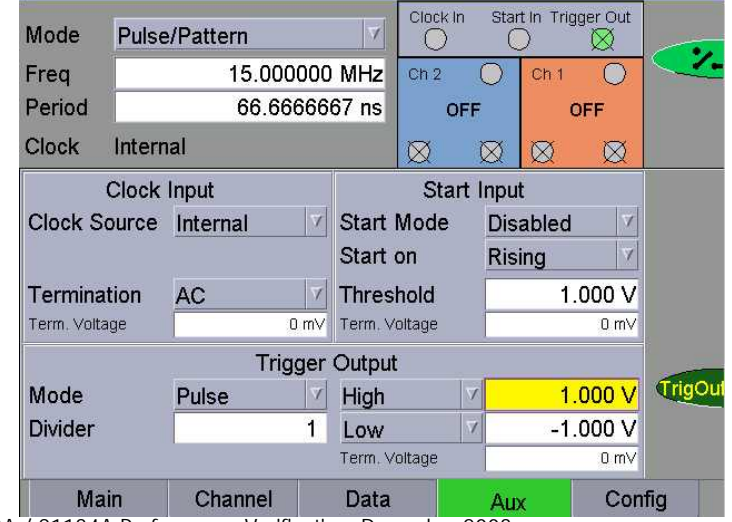

Agilent 81133A / 81134A Performance Verification, December 2003

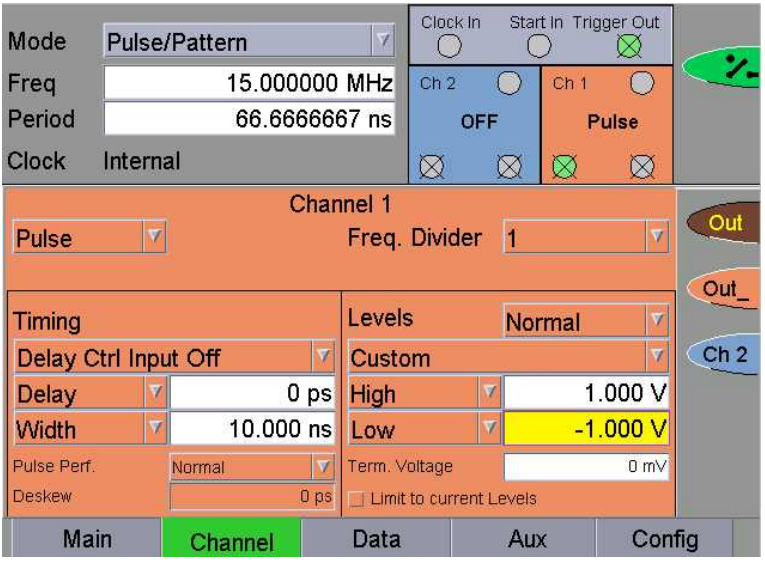

4 Set up the [Channel] screen as follows:

On the 81134A set up both channels and switch on only the channel that is being tested.

- 5 Set the Digitizing Oscilloscope Agilent 54121T:
- Press [AUTOSCALE]
- Select the Display menu and set the Number of Averages to 32
- Select the Delta V menu and switch the voltage markers on
- Set the preset levels to 50% 50% and press [AUTO LEVEL SET]
- Select the Delta T menu and switch the time markers on
- Set START ON EDGE = POS 1 and STOP ON EDGE = NEG 1
- 6 Change the oscilloscope timebase to 100 ps/div
- 7 Change the Agilent 81133A/81134A Width to 100 ps
- 8 Center the pulse in the oscilloscope display
- 9 Press the [PRECISE EDGE FIND] key for each new width setting

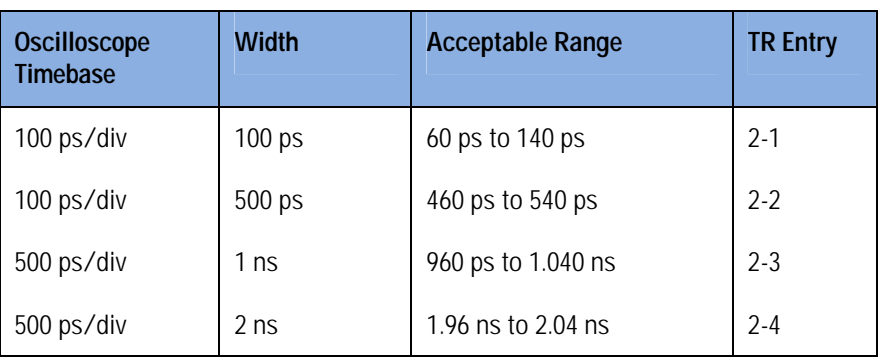

10 Check the Agilent 81133A/81134A pulse width at the following settings:

Larger pulse widths are generated with counted delays. The performance is guaranteed by the design and does not need to be verified.

For the 81134A repeat the test for the second channel.

# **Test 3: Delay**

**Test Specifications**

Range: Variable Delay - 5 ns to + 230 ns

Resolution: 1 ps

Accuracy:  $\pm 20$  ps after autocal within a temperature range of  $\pm 10^{\circ}$ 

**Equipment Needed**

Digitizing Osccilloscope with Accessories

Power Splitter

Cables 50 Ω, SMA

**Procedure**

1 Connect the 81133A/81134A to the oscilloscope as shown:

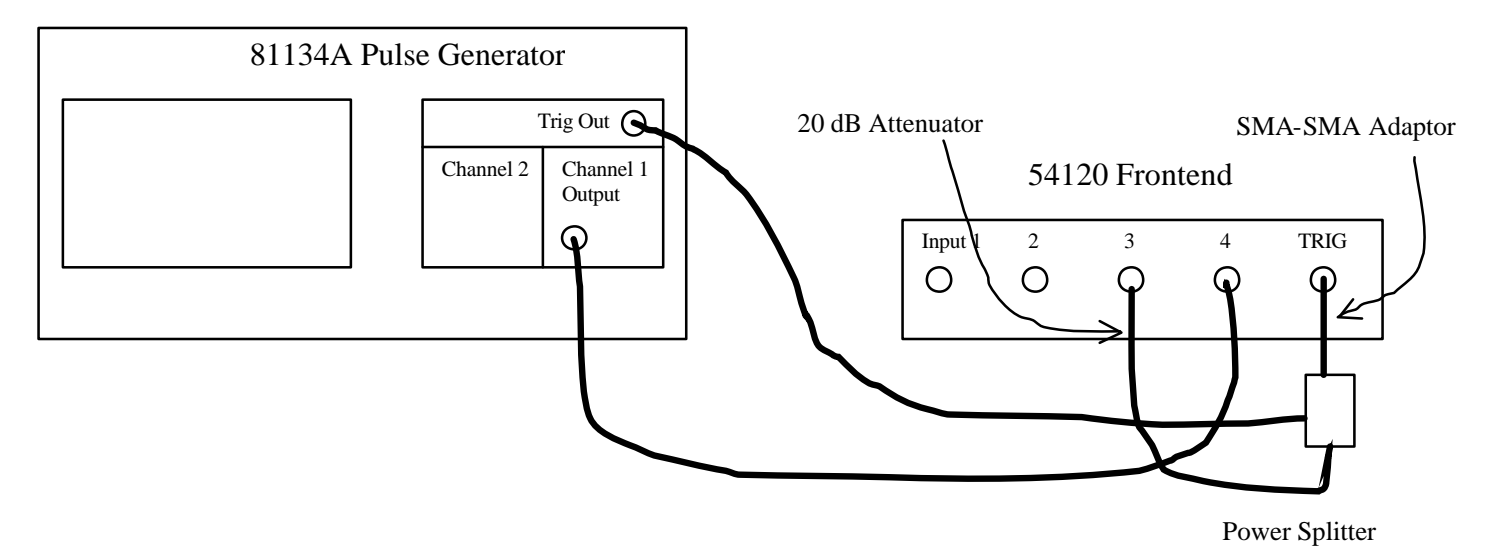

2 Set up the Pulse Generator as follows and switch on the trigger and the output channel

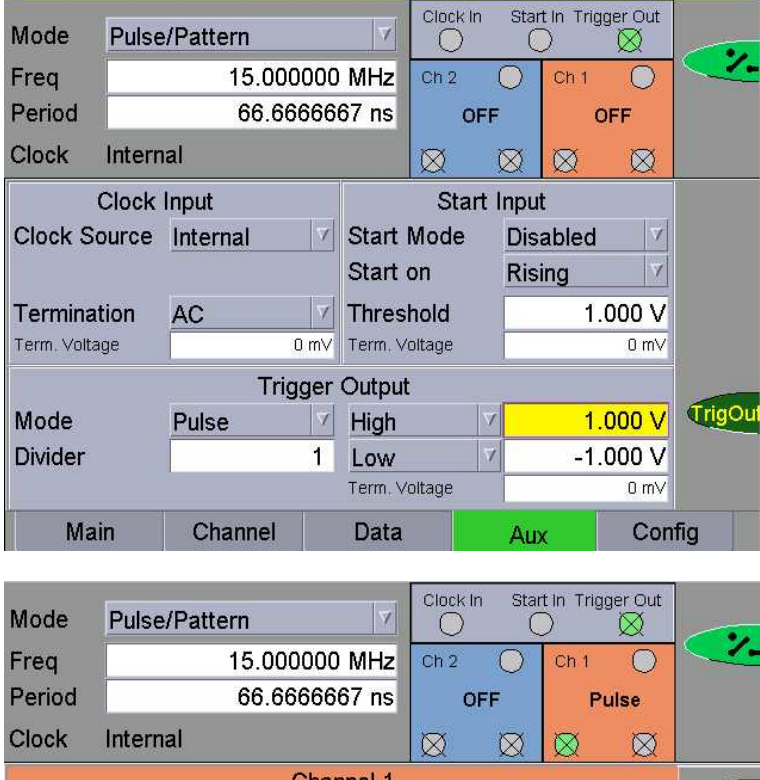

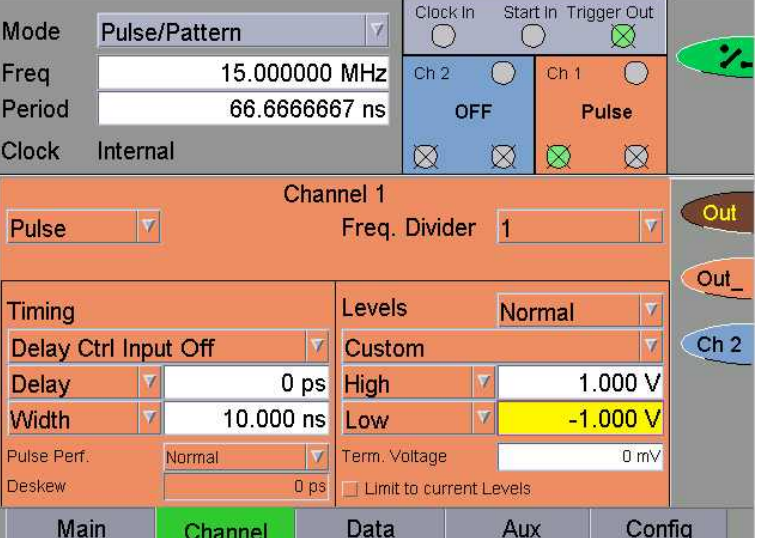

On the 81134A set up both channels and switch on only the channel that is being tested.

- 3 Set the Digitizing Oscilloscope Agilent 54121T:
- Press [AUTOSCALE]
- Set the Timebase to 5 ns/div
- Adjust the Delay to 25 ns
- Select the Display menu and set the screen function to single; set the number of averages to 16
- Select the Delta V menu and switch the Volatge Markers on
- Assign Marker 1 to Channel 3 and Marker 2 to Channel 4
- Set the Preset Levels to 50% 50% and press Auto Level Set
- Select the Delta t menu and switch the time markers on
- Set START ON EDGE = POS 1 and STOP ON EDGE = POS 1
- Press the [Precise Edge Find] key
- 4 Record the measured value on the Test Record as the Fixed Delay  $\Delta t_0$ for the Channel under test
- 5 Set the 81133A/81134A Delay to 5 ns, then press [CLEAR DISPLAY] and the [Precise Edge Find] key on the scope
- 6 Check the Delay at the following settings

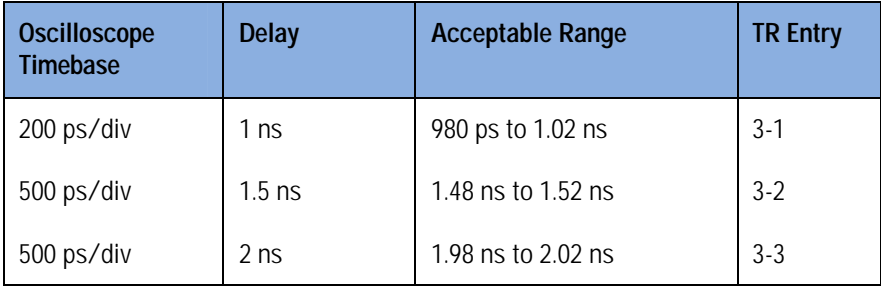

Larger delays are generated as counted delay. The performance is guaranteed by the design and does not need to be verified.

For the 81134A repeat the test for the second channel.

# **Test 4: Jitter**

**Test Specifications**

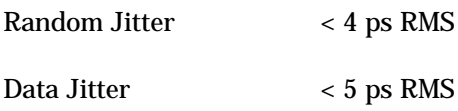

**Equipment Needed**

Digitizing Oscilloscope with Accessories Delay Line Power Splitter Cables 50 Ω, SMA

**Proceure**

1 Connect the 81133A/81134A to the oscilloscope as shown

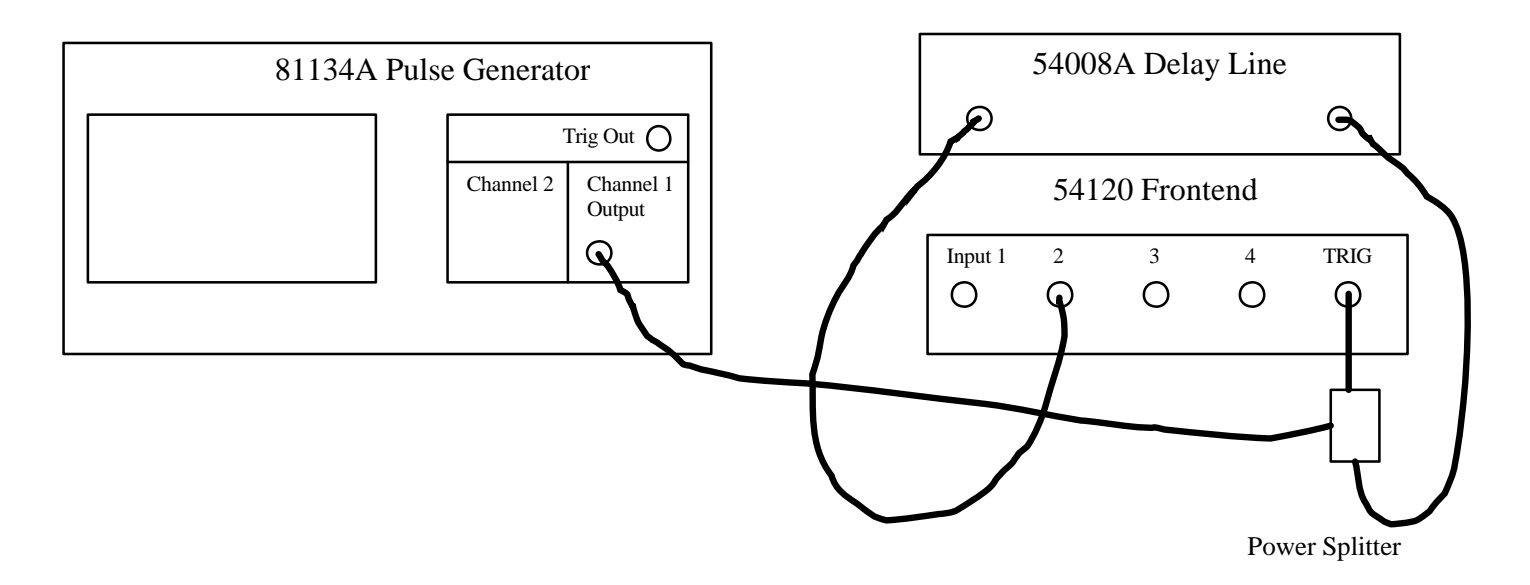

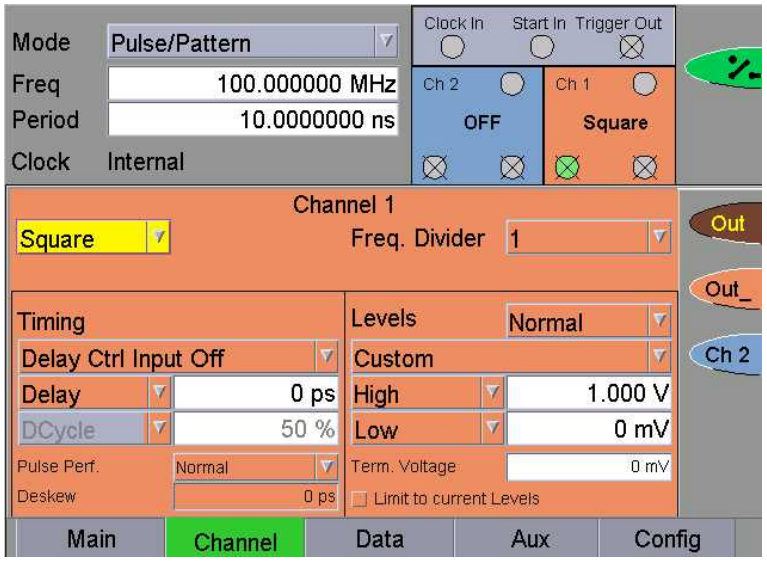

2 Set up the [Channel] screen as follows and switch on the channel

On the 81134A set up both channels and switch on only the channel that is being tested.

- 3 Set up the Digitizing Oscilloscope Agilent 54121T:
- Press [AUTOSCALE]
- Select the Display menu and set the Number of Averages to 64
- Select the Channel menu and set the Attenuation factor of channel 2 to 2
- Set the VOLTS/DIV of channel 2 to 10 mV/div
- Set OFFSET to 500 mV
- Select the Timebase menu and set the TIME/DIV to 10 ps/div
- 4 Center the second positive edge of the signal
- 5 Press [MORE] and [HISTOGRAM]
- Select the Window submenu and set:
- Source is channel 2
- Choose the Time Histogram
- Press [WINDOW MARKER 1] and set it to 490 mV
- Press [WINDOW MARKER 2] and set it to 500 mV
- 6 Select the Acquire submenu, set the Number of Samples to 1000 and press [START ACQUIRING]
- 7 After the data for the time histogram has been acquired (#Samples = 100 %) select the Result submenu
- 8 Press [MEAN] and [SIGMA]. Record the values of sigma as the RMS jitter.
- 9 Check the jitter at the following frequencies:

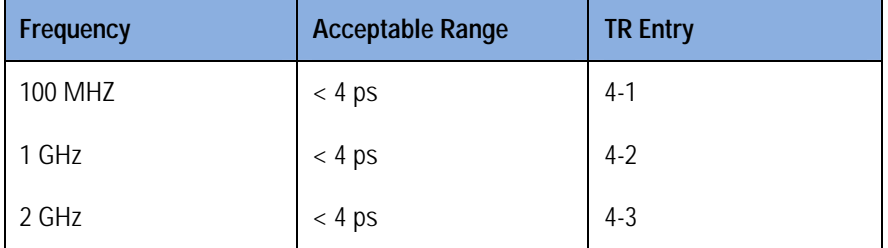

10 Set the **Channel Frequency Divider** of the 81133A/81134A to 2 and check the clock jitter at 3 GHz. Record the result in TR Entry 4-4.

#### 11 **Data Jitter**

Set up the 81133A/81134A as shown

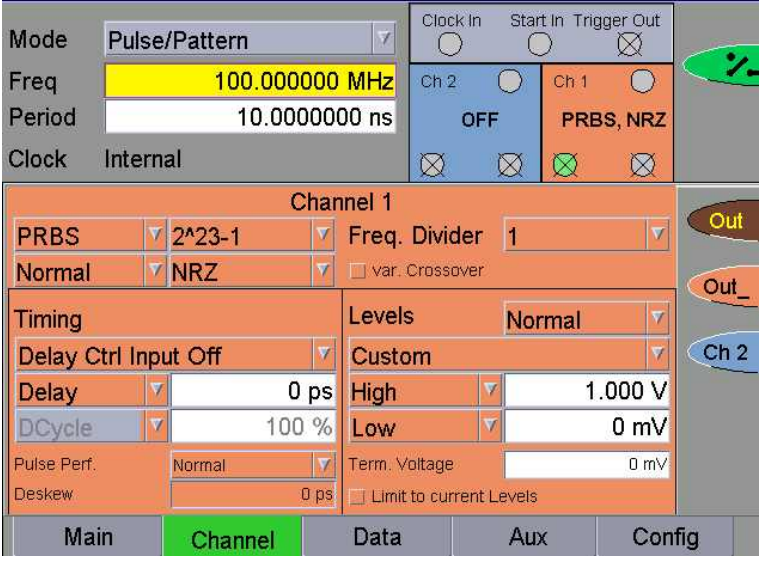

12 Set up the Digitizing Oscilloscope Agilent 54121T:

- Press [AUTOSCALE]
- Select the Display menu and set the Number of Averages to 64
- Select the Channel menu and set the Attenuation factor of channel 2 to 2
- Set the VOLTS/DIV of channel 2 to 10 mV/div, the OFFSET to 500 mV
- Select the Timebase menu and set the TIME/DIV to 10 ps/div

13 Center a positive edge of the signal

14 Press [MORE] and [HISTOGRAM]

- Select the Window submenu and set:
- Source is channel 2
- Choose the Time Histogram
- Press [WINDOW MARKER 1] and set it to 490 mV
- Press [WINDOW MARKER 2] and set it to 500 mV
- 15 Select the Acquire submenu, set the Number of Samples to 1000 and press [START ACQUIRING]
- 16 After the data for the time histogram has been acquired (#Samples = 100 %) select the Result submenu
- 17 Press [MEAN] and [SIGMA]. Record the values of sigma as the RMS jitter.

| Frequency | <b>Acceptable Range</b> | <b>TR Entry</b> |  |  |  |
|-----------|-------------------------|-----------------|--|--|--|
| 100 MHZ   | $<$ 4 ps                | $4 - 5$         |  |  |  |
| 1 GHz     | $<$ 4 ps                | $4-6$           |  |  |  |
| 2 GHz     | $<$ 4 ps                | $4-7$           |  |  |  |

18 Check the data jitter at the following frequencies:

19 Set the Channel Frequency Divider of the 81133A/81134A to 2 and check the data jitter at 3 GHz. Record the result in TR Entry 4-8.

For the 81134A repeat the tests for channel 2.

# **Test 5a: High and Low Levels**

**Test Specifications**

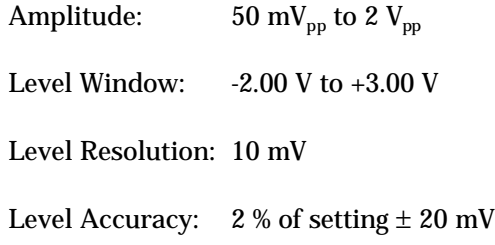

**Equipment needed**

Digitzing Voltmeter

50 Ω Feedthrough Termination, 0.1 %, 10 W

BNC to Dual Banana plug

SMA Cables 50 Ω, SMA/BNC Adaptor

#### **Procedure**

- 1 Connect the 50 Ω Feedthrough Termination to the DVM input, using the BNC to Dual Banana plug
- 2 Connect the 81133A/81134A channel output to the 50 Ω Feedthrough Termination, using the SMA/BNC adaptor

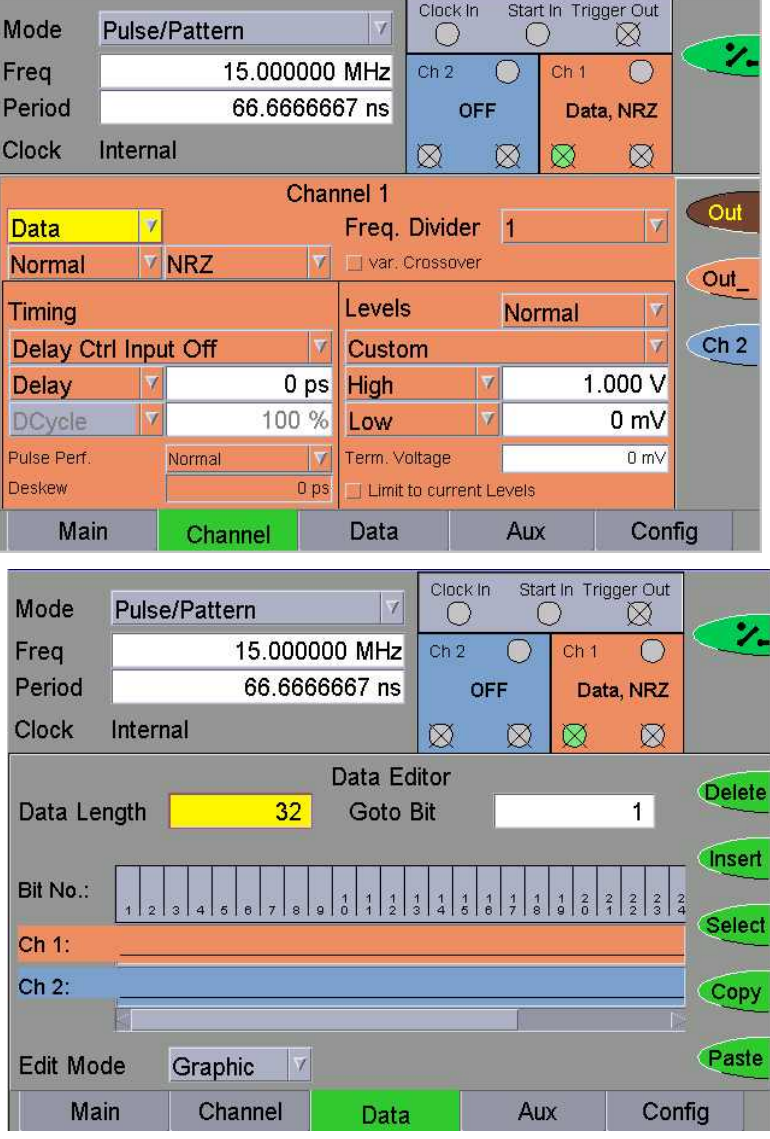

### 3 Set up the 81133A/81134A with a "zero" pattern as follows

On the 81134A set up both channels and switch on only the channel that is being tested.

4 Switch on the channels and check the low level at the following settings (Program the High Level at least 500 mV larger than the Low Level to be tested)

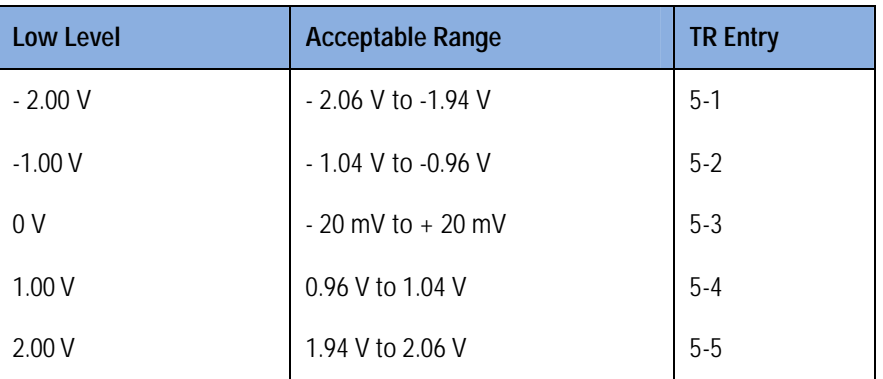

### 5 Set up a "HI" pattern as follows:

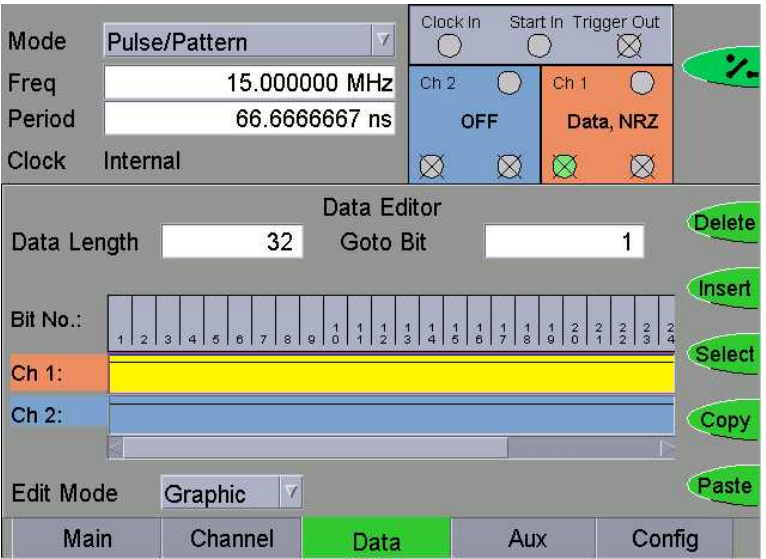

6 Switch on the channel and check the high level at the following settings (Program the Low Level at least 500 mV lower than the High Level to be tested)

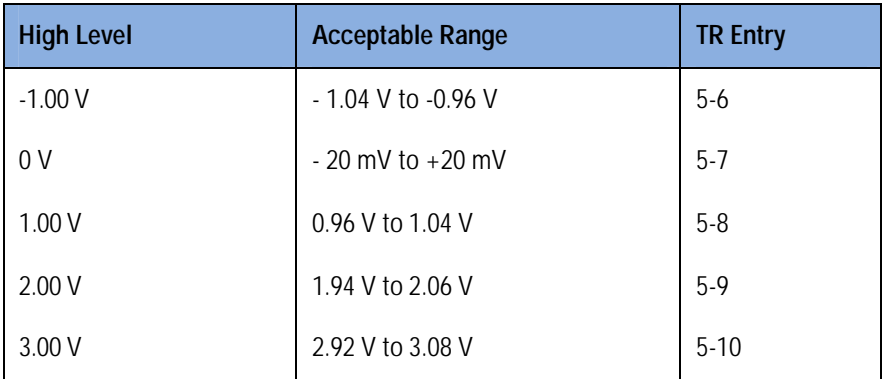

For the 81134A repeat the test for the second channel.

# **Test 5b: Amplitude**

**Test Specifications**

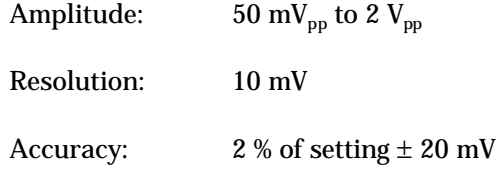

**Equipment needed**

Digitzing Voltmeter 50 Ω Feedthrough Termination, 0.1 %, 10 W BNC to Dual Banana plug SMA Cables 50 Ω, SMA/BNC Adaptor

**Procedure**

- 1 Connect the 50  $\Omega$  Feedthrough Termination to the DVM input, using the BNC to Dual Banana plug
- 2 Connect the 81133A/81134A channel output to the 50 Ω Feedthrough Termination, using the SMA/BNC adaptor.
- 3 Set up the 81133A/81134A with a "zero pattern" as follows.

| Mode                 |                                            | <b>Pulse/Pattern</b> |                         | ¥               | Clock In      | Start In        |                 | Trig Out<br>⋈           |      |
|----------------------|--------------------------------------------|----------------------|-------------------------|-----------------|---------------|-----------------|-----------------|-------------------------|------|
| Freq                 | 15.000000 MHz<br>66.6666667 ns             |                      |                         | Ch <sub>2</sub> |               | Ch <sub>1</sub> | ٧.              |                         |      |
| Period               |                                            |                      |                         |                 | <b>OFF</b>    |                 | <b>OFF</b>      |                         |      |
| Clock                | Internal                                   |                      |                         |                 | $\boxtimes$   | $\boxtimes$     | ⊠               | $\boxtimes$             |      |
| Channel 1            |                                            |                      |                         |                 |               |                 | Out             |                         |      |
| Data                 | ۷                                          |                      |                         |                 | Freq. Divider | 11              |                 | $\overline{\mathbf{v}}$ |      |
| Normal               |                                            | <b>NRZ</b>           | $\overline{\mathbf{v}}$ | Var, Crossover  |               |                 |                 |                         | Out_ |
| <b>Timing</b>        |                                            |                      | Levels                  | Normal          |               |                 | v               |                         |      |
| Delay Ctrl Input Off |                                            |                      | Custom                  |                 |               |                 | Ch <sub>2</sub> |                         |      |
| Delay                |                                            |                      | 0 <sub>ps</sub>         | High            |               | V               | 50 mV           |                         |      |
| <b>DCycle</b>        |                                            |                      | 100 %                   | Low             |               | V               | 0 mV            |                         |      |
| Pulse Perf.          |                                            | Fast                 | $\overline{\mathbf{v}}$ | Term. Voltage   |               |                 |                 | 0 mV                    |      |
| <b>Deskew</b>        | 0 <sub>ps</sub><br>Limit to current Levels |                      |                         |                 |               |                 |                 |                         |      |
| Main                 |                                            | Channel              |                         | Data            |               |                 | Aux<br>Config   |                         |      |

Agilent 81133A / 81134A Performance Verification, December 2003

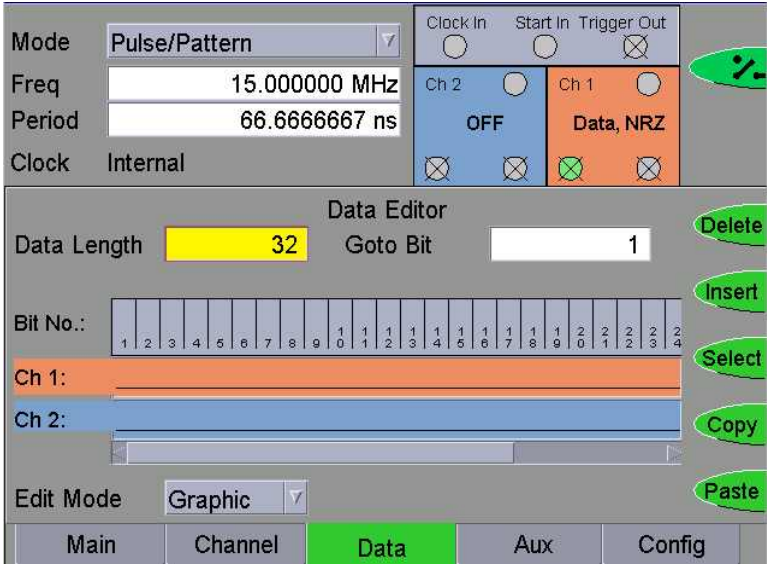

On the 81134A set up both channels and switch on only the channel that is being tested.

- 4 Write down the measured voltage for the "zero Volt" level.
- 5 On the "Channel" screen switch to "Inverted" Levels and measure the high level.
- 6 Calculacte the Amplitude from the measured levels and repeat the test for the following high levels, always measuring additionially the low level as well

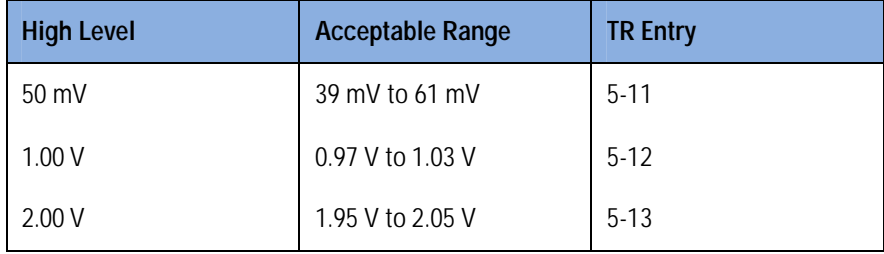

For the 81134A repeat the test for the second channel.

# **Test 6: Transition Times**

**Test Specifications**

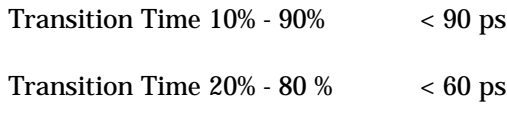

**Equipment Needed**

Digitizing Oscilloscope with Accessories

Cable SMA, 50 Ω

**Procedure**

- 1 Connect the 81133A/81134A Trigger Output to the Oscilloscope Trigger Input, using a 20 dB attenuator
- 2 Connect the 81133A/81134A Channel Output to the Oscilloscope Channel 3 input, using 20 dB attenuator
- 3 Set up the 81133A/81134A as follows and switch on the channel

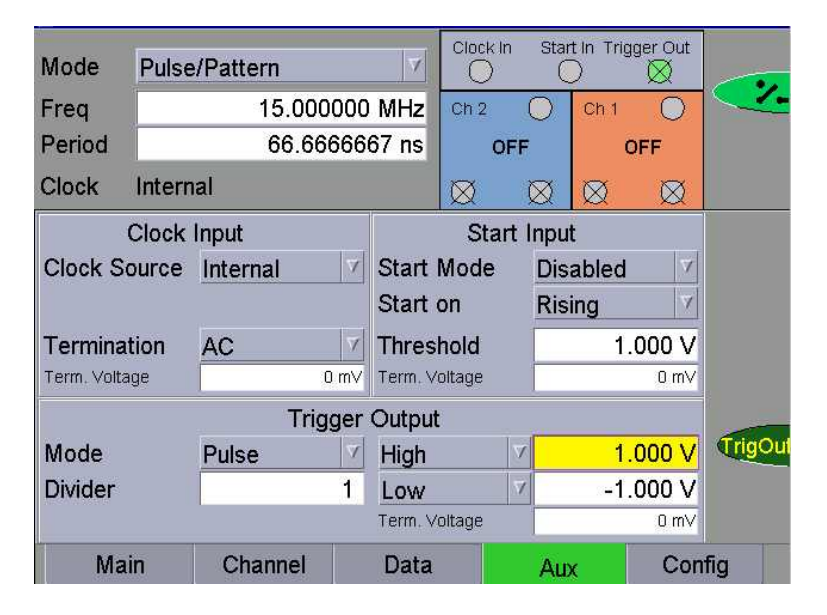

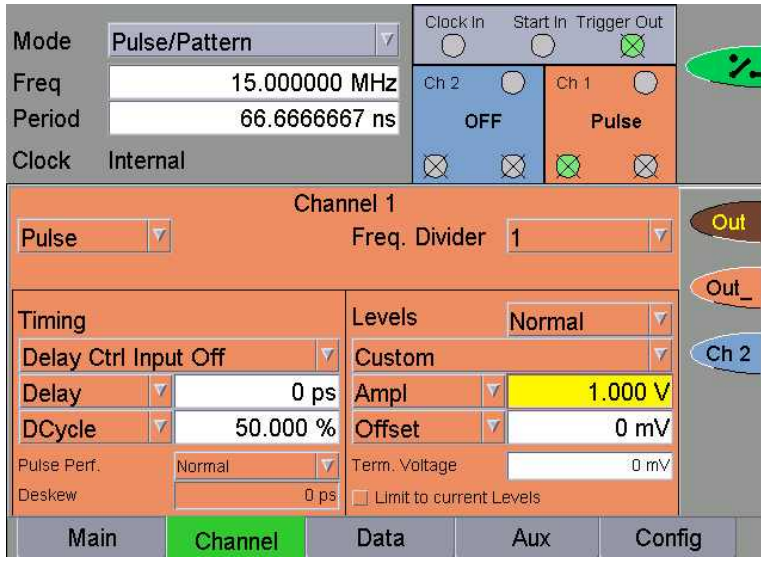

On the 81134A set up both channels and switch on only the channel that is being tested.

#### 4 **Rise Time 10% - 90%**

On the Oscilloscope:

- Press [AUTOSCALE]
- Center one pulse on the screen
- Select the Display menu and set the Number of Averages to 32, set the bandwidth to 20 GHz
- Select the Channel menu and set the Attenuation Factor of channel 2 to 10
- Select the Delta V menu and switch on the V markers
- Set the Preset Levels to 10 90 % and press Auto Level Set
- Select the Timebase menu and set TIME/DIV = 20 ps/div
- Adjust the delay until a positive edge is centered
- Select the delta t menu and switch on the t markers
- Set START ON EDGE = POS 1 and STOP ON EDGE = POS 1
- Press the Precise Edge Find key
- 5 Check that the Rise Time 10% 90% is < 90 ps and record the measured valued in TR entry 6-1

#### 6 **Rise Time 20% - 80 %**

On the Oscilloscope

- Select the Timebase menu and set TIME/DIV to 5 ns/div
- Select the Delta V menu and set the Preset Levels to 20% 80%, press Auto Level Set
- Select the Timebase menu and set TIME/DIV to 20 ps/div
- Adjust the delay until a positive edge is centered
- Select the Delta t menu and press the Precise Edge Find key
- 7 Check that the Rise Time 20% 80% is < 60 ps and record the measured valued in TR entry 6-2

#### 8 **Fall Time 20% - 80 %**

On the Oscilloscope

- Select the Timebase menu and adjust the delay until a negative edge is centered
- Select the Delta t menu and set START ON EDGE = NEG 1 and STOP ON EDGE = NEG 1, press the Precise Edge Find key
- 9 Check that the Fall Time 20% 80% is < 60 ps and record the measured valued in TR entry 6-3

#### 10 **Fall Time 10% - 90 %**

On the Oscilloscope

- Select the Timebase menu and set TIME/DIV to 5 ns/div
- Select the Delta V menu and change the Preset Levels to 10% 90%, press Auto Level Set
- Select the Timebase menu and set TIME/DIV to 20 ps/div
- Select the Delta t menu and press the Precise Edge Find key
- 11 Check that the Fall Time 10% 90% is < 90 ps and record the measured valued in TR entry 6-4

For the 81134A repeat the test for channel 2.

## **Test 7: Overshoot and Ringing**

**Test Specifications**

Overshoot, Ringing < 10 % ± 10 mV

**Equipment Needed**

Digitizing Oscilloscope with Accessories

Cable SMA, 50 Ω

#### **Procedure**

- 1 Connect the 81133A/81134A Trigger Output to the Oscilloscope Trigger Input, using a 20 dB attenuator
- 2 Connect the 81133A/81134A Channel Output to the Oscilloscope Channel 3 input, using 20 dB attenuator
- 3 Set up the 81133A/81134A as follows and switch on the channel

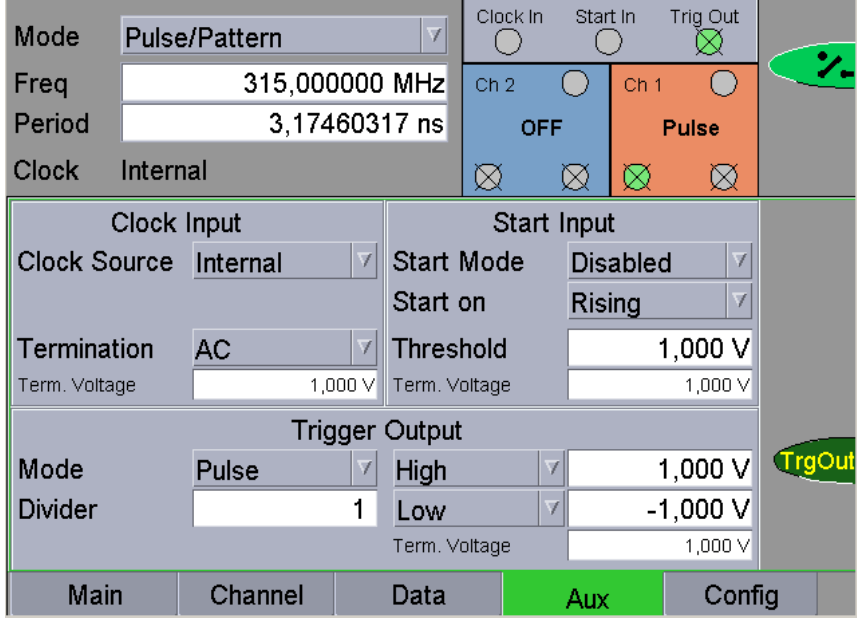

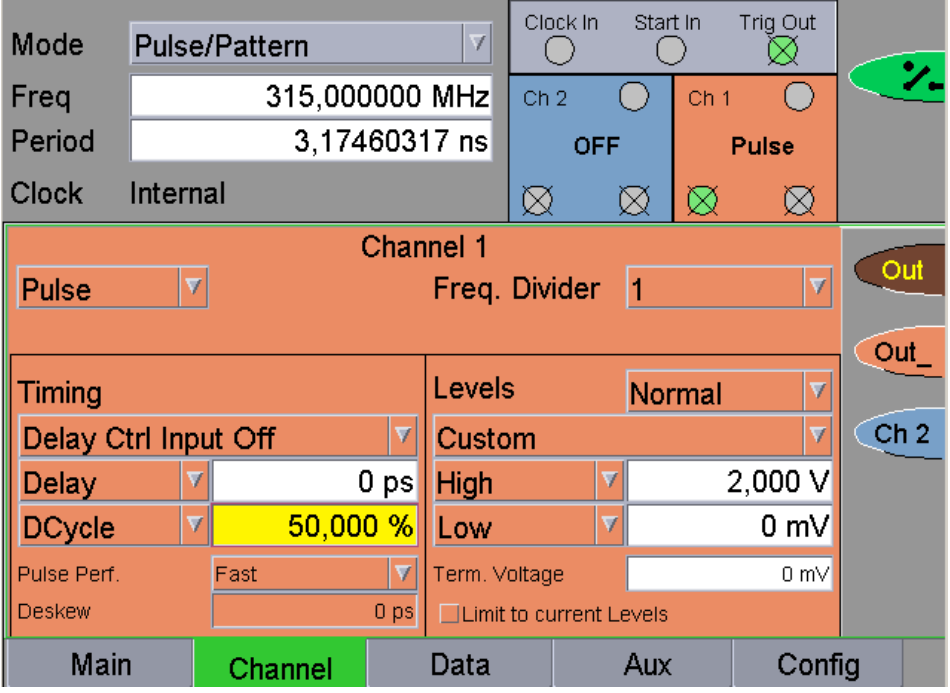

On the 81134A set up both channels and switch on only the channel that is being tested.

- 4 On the Oscilloscope:
- Press [AUTOSCALE]
- Select the Display menu and set the Number of Averages to 64
- Select the Timebase menu and set TIME/DIV to 2 ns/div
- Select the Delta V menu and switch on the V markers
- Set the Preset Levels to Variable Levels and set the Variable Levels to 90 % and 110 %
- Press Auto Level Set
- Select the Timebase menu and set the TIME/DIV to 500 ps/div
- Adjust the delay to center the positive edge
- Select the Channels menu and set the channel 3 offset to 0.95 V
- Set VOLTS/DIV to 200 mV/div
- 5 Check that the Overshoot of the positive edge is within the  $\pm$  10 % of the amplitude limits and record the result in TR Entry 7-1

#### 6 **Negative Edge Overshoot**

On the Oscilloscope

- Select the Channels menu and set the channel 3 Offset to 0 V and VOLTS/DIV to 500 mV/div
- Select the Timebase menu and set the Variable Levels to -10% and 10%
- Press Auto Level Set
- Select the Timebase menu and set TIME/DIV to 500 ps7div
- Adjust the delay to center the negative edge
- Select the Channels menu and set the channel 3 offset to 0.95 V
- Set VOLTS/DIV to 200 mV/div
- 7 Check that the Overshoot of the negative edge is within the  $\pm$  10 % of the amplitude limits and record the result in TR Entry 7-2

The maximum specified overshoot is actually  $\pm 10 \% \pm 10$  mV which is ± 220 mV for an amplitude of 2 V. If the Overshoot is noth within the ± 10% of amplitude limits, make a precise measurement against the specification of  $\pm$  220 mV. **Important**

For the 81134A repeat the test for channel 2.

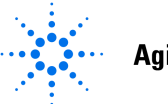

## Performance Verification Test Report Agilent 81133A/81134A

Date: RMA#:

Serial #: Serial #: Serial #: Serial #: Serial #: Serial #: Serial #: Serial #: Serial #: Serial #: Serial #: Serial #: Serial #: Serial #: Serial #: Serial #: Serial #: Serial #: Serial #: Serial #: Serial #: Serial #: Se

Technician #: New York 2012 1 2013 1 2022 2023 2024 2024 2022 2023 2024 2022 2023 2024 2022 2023 2024 2022 2023 2024 2022 2023 2024 2022 2023 2024 2022 2023 2024 2022 2023 2024 2022 2023 2024 2022 2023 2024 2022 2023 2024

**Frequency:**

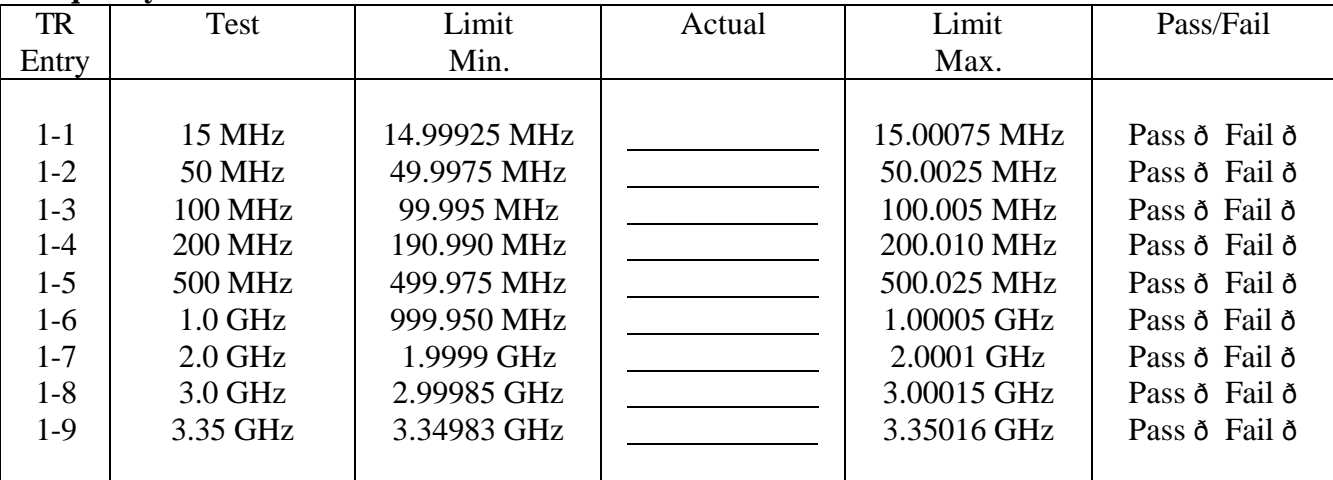

### **Width (Output 1)**

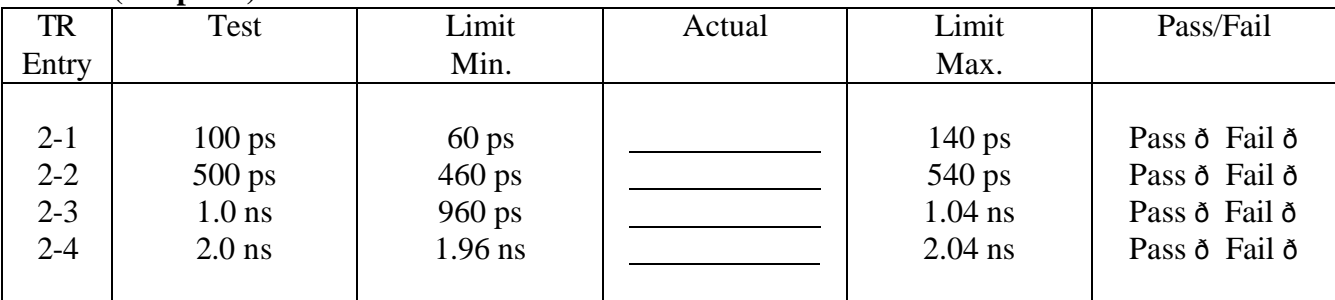

### **Width (Output 2) only for 81134A**

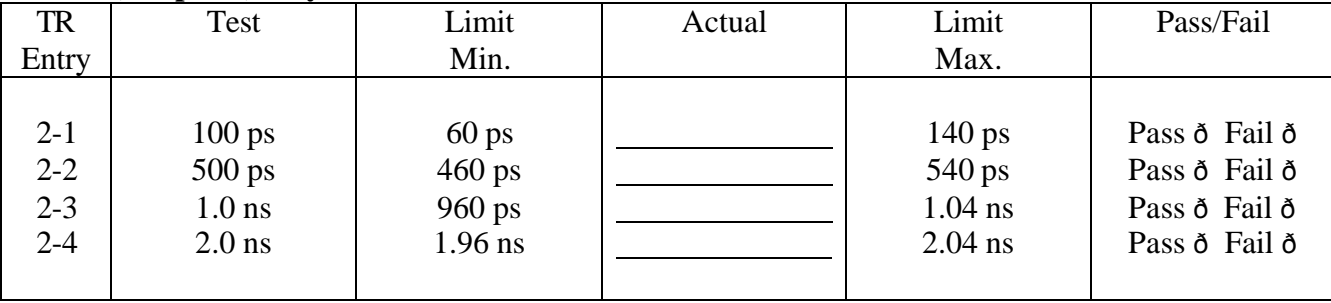

### **Delay (Output 1)**

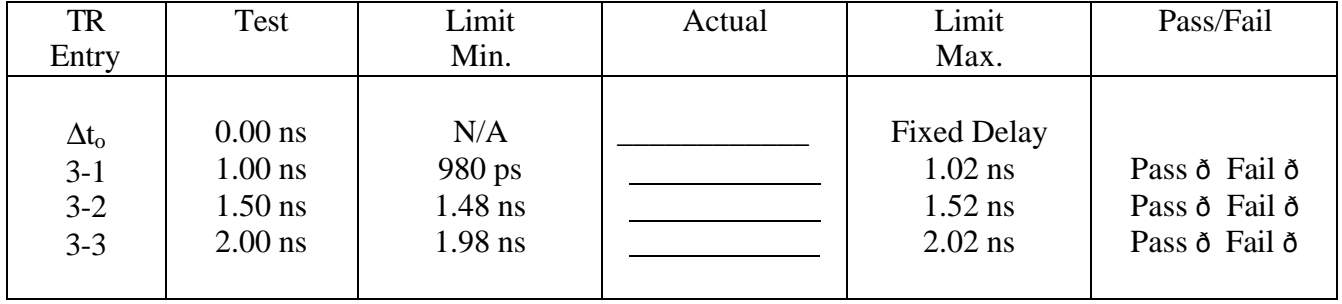

### **Delay (Output 2) only for 81134A**

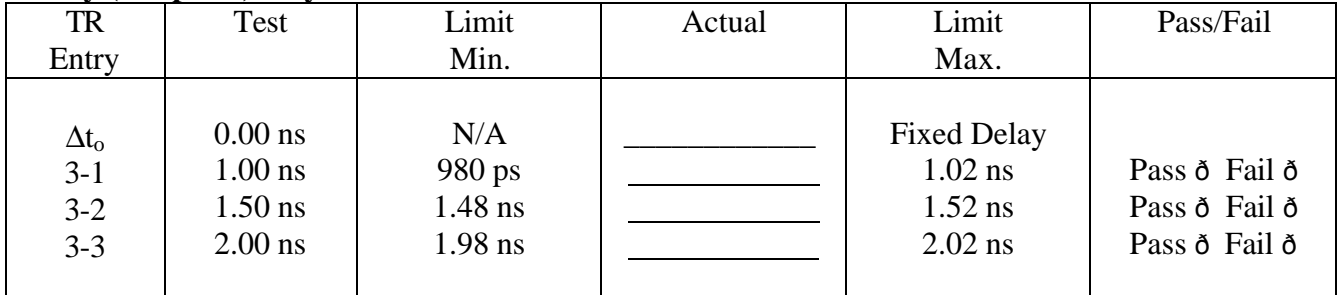

### **Clock Jitter (Output 1)**

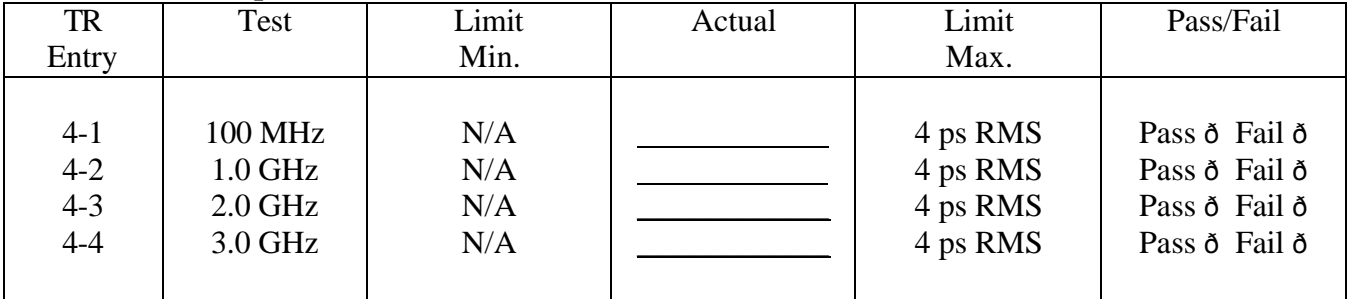

### **Data Jitter (Output 1)**

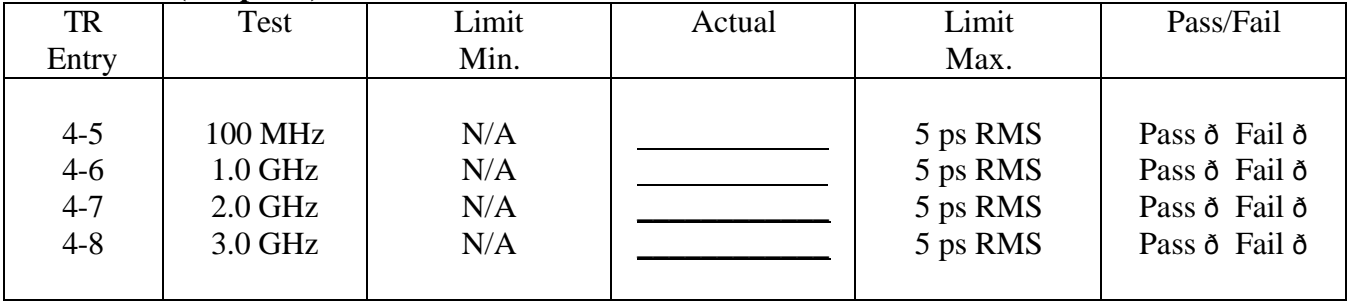

### **Clock Jitter (Output2) only for 81134A**

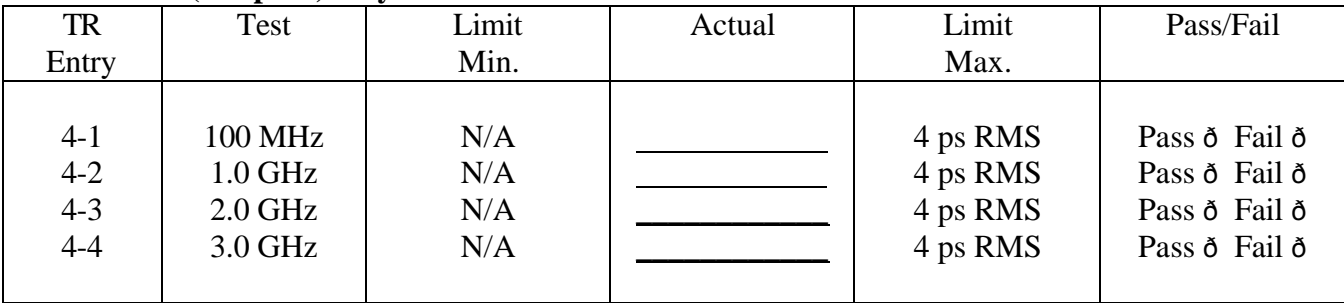

### **Data Jitter (Output 2) only for 81134A**

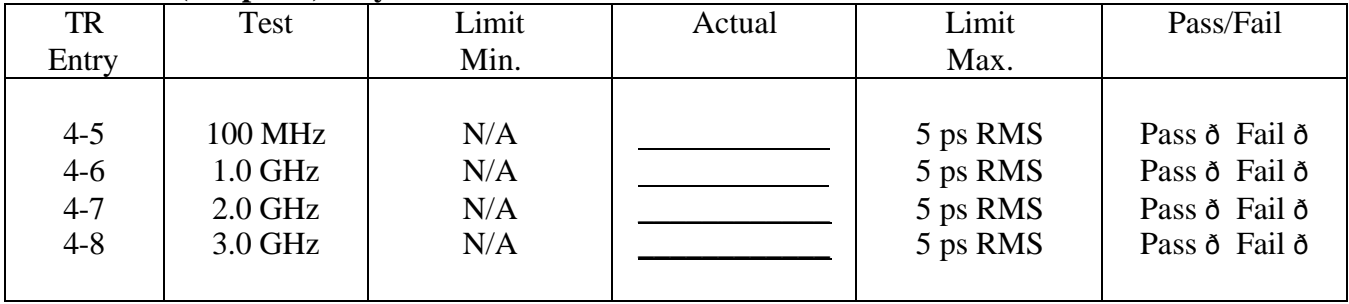

### **Low Level (Output 1)**

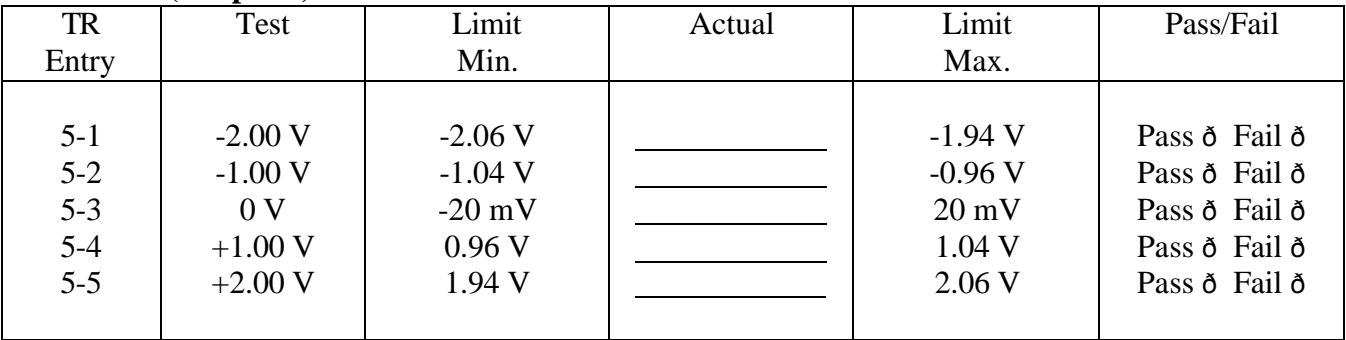

### **High Level (Output 1)**

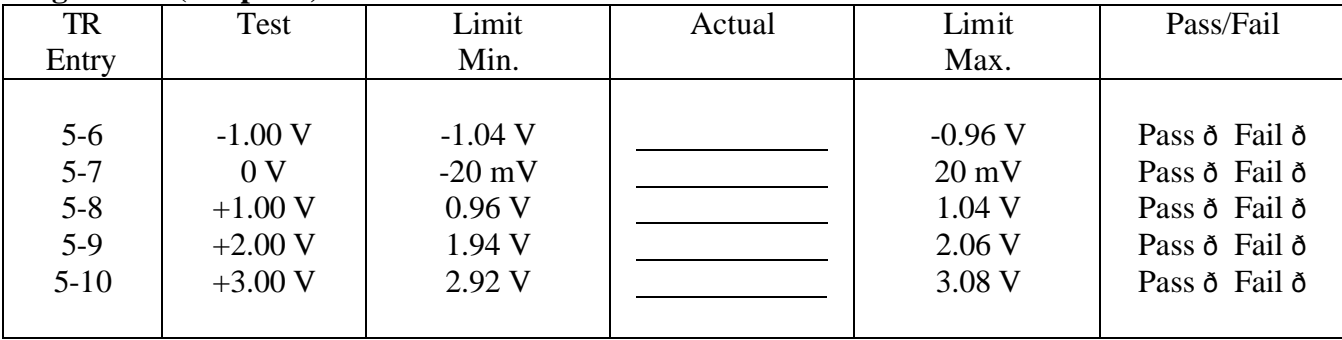

### **Low Level (Output 2) only for 81134A**

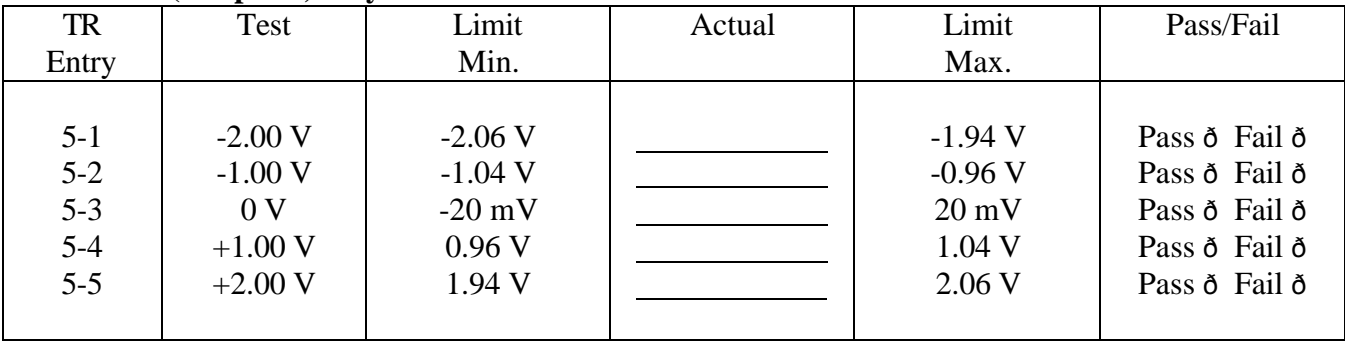

### **High Level (Output 2) only for 81134A**

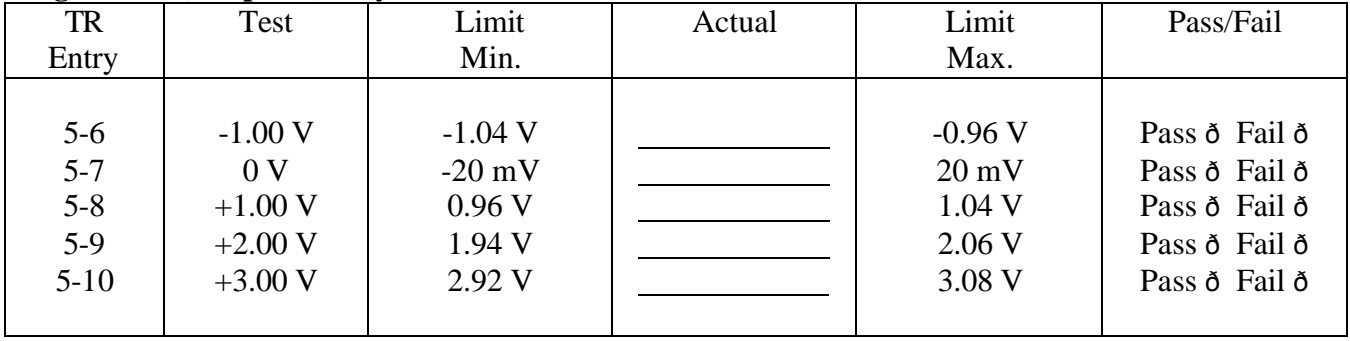

### **Amplitude (Output 1)**

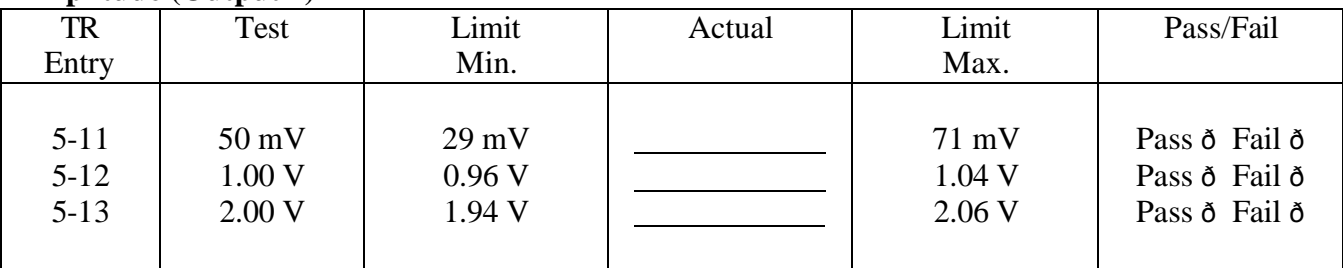

### **Amplitude (Output 2) only for 81134A**

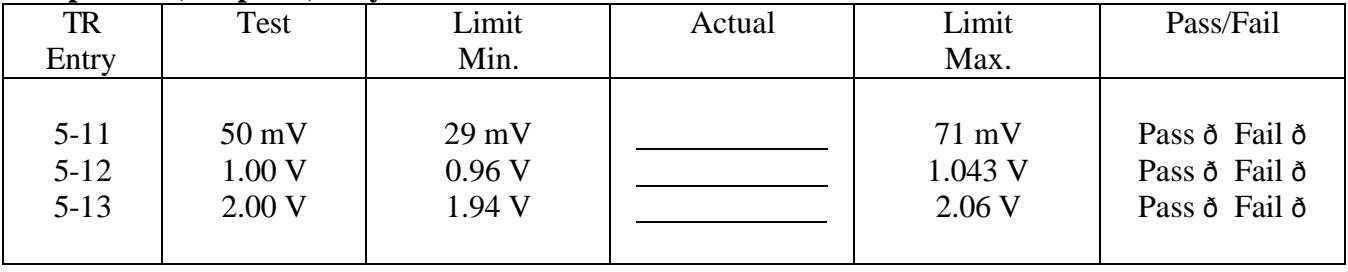

### **Transition Times (Output 1)**

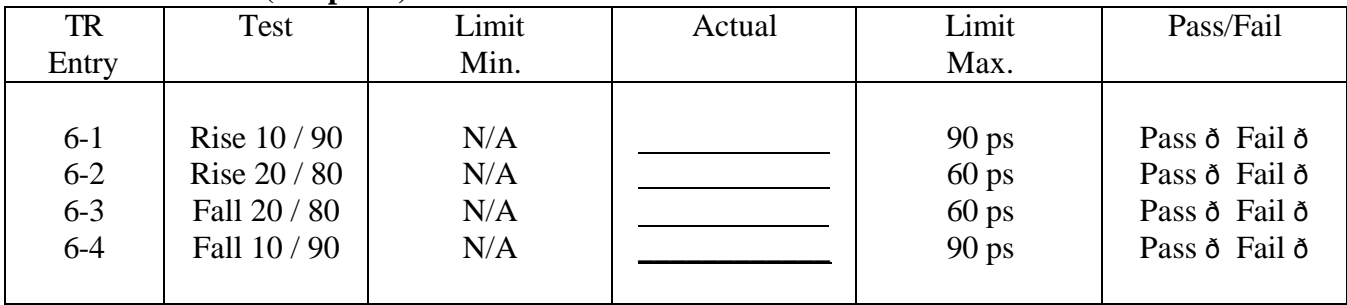

### **Transition Times (Output 2) only for 81134A**

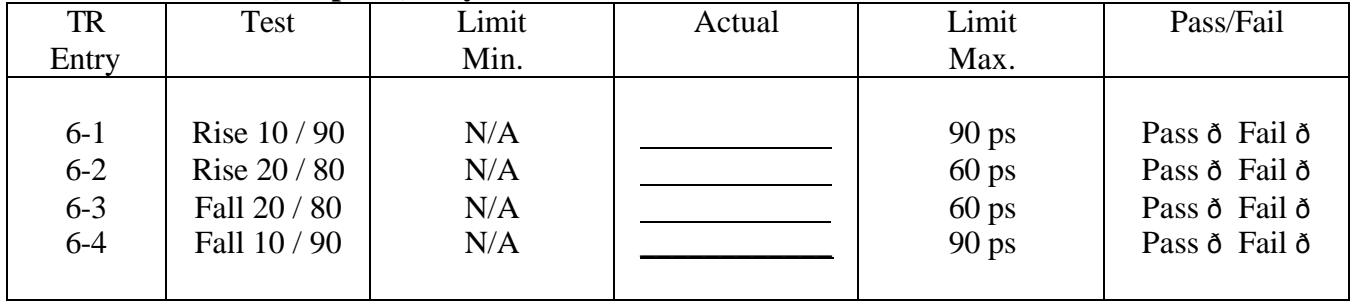

### **Overshoot and Ringing (Output 1)**

![](_page_34_Picture_357.jpeg)

### **Overshoot and Ringing (Output 2) only for 81134A**

![](_page_34_Picture_358.jpeg)